## **KRATKE UPUTE ZA UPORABU APLIKACIJE TEAMS**

Nakon pokretanja aplikacije TEAMS (web app na Office 365, koristi se login accounta za AAI@EDU.HR) ili (desktop) ako je instalirana na računalo, kada kliknete na ikonu **Teams** s lijeve strane, prikazuje se ekran (slika) s popisom kolegija (jedan kolegij predstavlja jedan tim). Studenti vide samo one kolegije koji pripadaju njima.

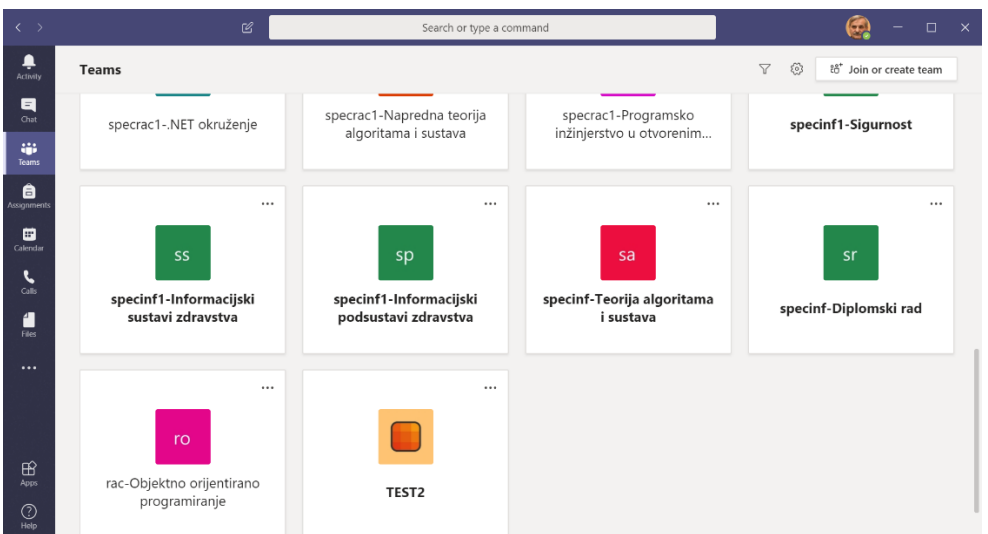

Aplikaciju je moguće skinuti sa web aplikacije i instalirati na računalo.

Odaberete svoj kolegij (tim) i kliknete na njega prikazuje s ekran vašeg tima.

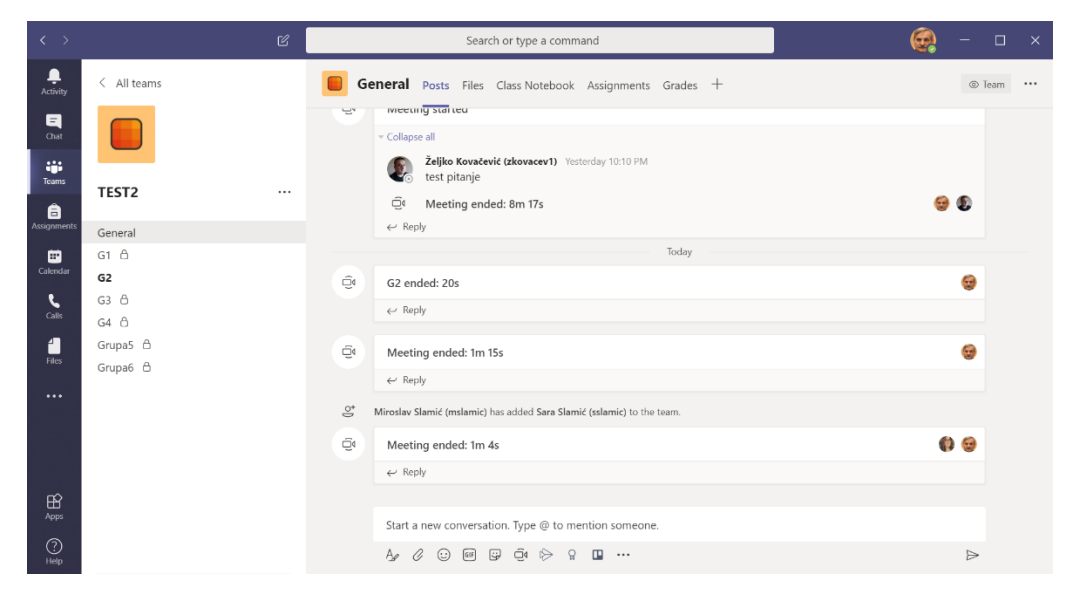

Studenti ne moraju nužno imati kameru i mikrofon ali svakako moraju imati zvučnik ili slušalice na svojem računalu. Tijekom video konferencije nastavnik može (a i studenti) isključiti kameru. Studenti mogu instalirati aplikaciju TEAMS na mobitel (iOS i Android) i na tablet.

## **DIJELJENJE RESURSA**

Pokretanje nekog resursa ostvaruje se klikom na ikonu share nakon čega se u podnožju vide aplikacije koje se mogu dijelit **(NAPOMENA: potrebno je prije toga sve aplikacije koje će se dijeliti otvoriti ). Za upravljanje prikazima koristimo traku izbornika kao na slici.**

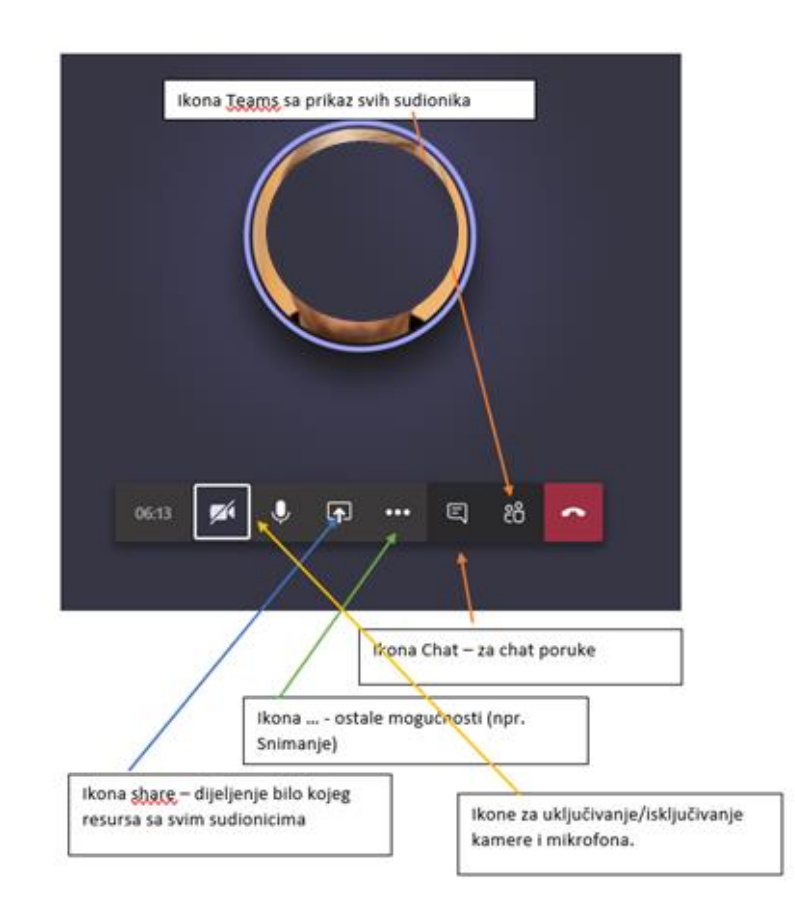

Na slici vidimo u podnožju ekrana mogućnost izbora. Ako sada odaberemo neku PPT prezentaciju ona se otvara i prikazuje na ekranu svih sudionika konferencije. Sa strelicama **(< Slide … >)** možemo mijenjati slajdove ili možemo zaustaviti prezentaciju kada završimo.

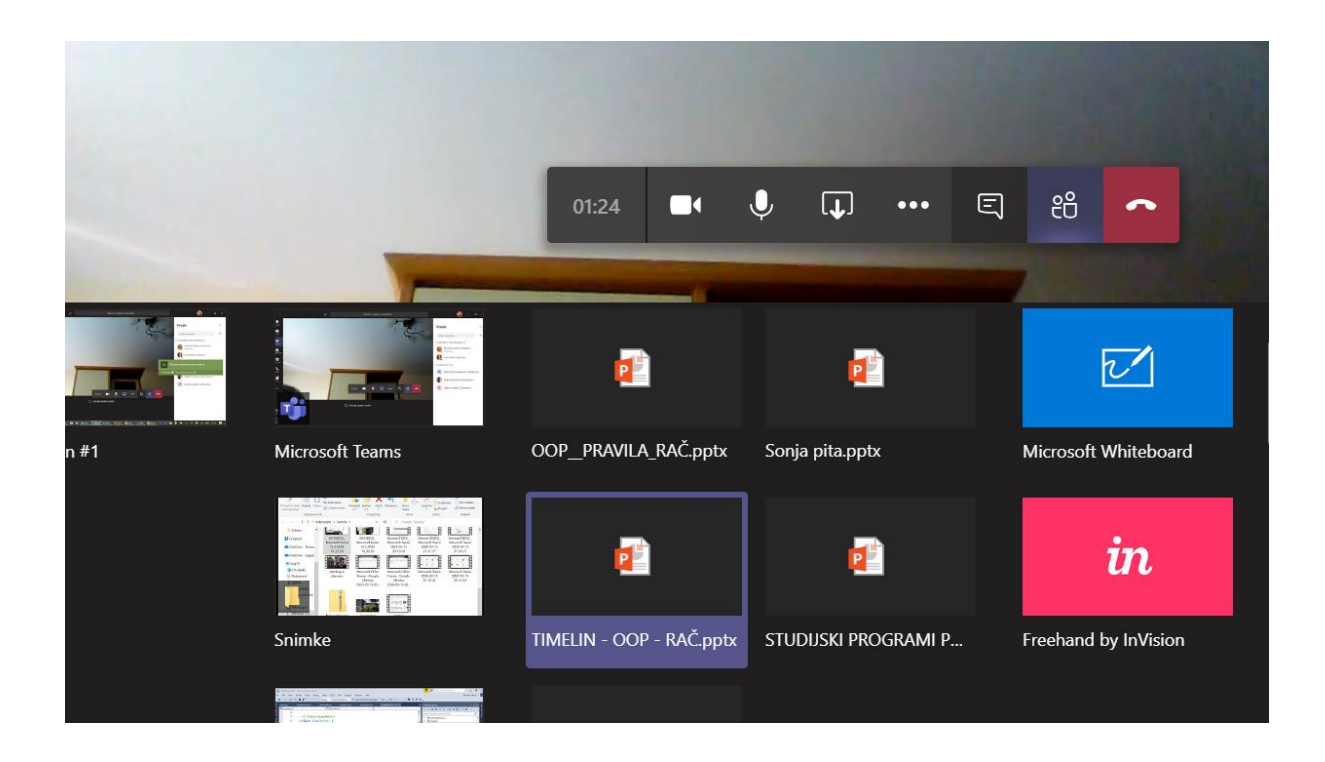

ZAVRŠETAK BILO KOJEG PRIKAZANOG SADRŽAJA OSTVARUJE SE POMOĆI KOMANDI KOJE SU PRIKAZANE NA EKRANU (stop presenting)

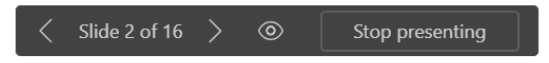

ILI ZA NEKE APLIKACIJE KOMANDE DOBIJEMO TAKO DA POVUČEMO MIŠA NA VRH EKRANA I ONDA SE POJAVI SKRIVENA TRAKA S KOMANDAMA.

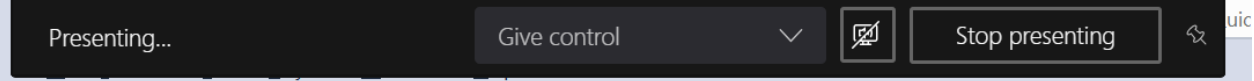

## **POGLED I AKCIJE SA STRANE STUDENTA.**

Kada student pokrene aplikaciju TEAMS (web ili desktop) na svom ekranu će vidjeti koji su mu TIMOVI (KOLEGIJI) dostupni i kada odabere onaj kolegij koji treba u tom trenutku pratiti prikazuje mu se slika gdje vidi sve dostupne kanale i koji kanal ga je pozvao da se priključi praćenju (mala ikona kamere uz kanal/grupu). Student bi trebao također vidjeti desne strane poziv za priključenje (**Join**). Ako ga ne vidi odmah može kliknuti na kameru pored naziva grupe. Slika također pokazuje da je to privatna grupa i da je video konferencija dostupna samo tom kanalu.

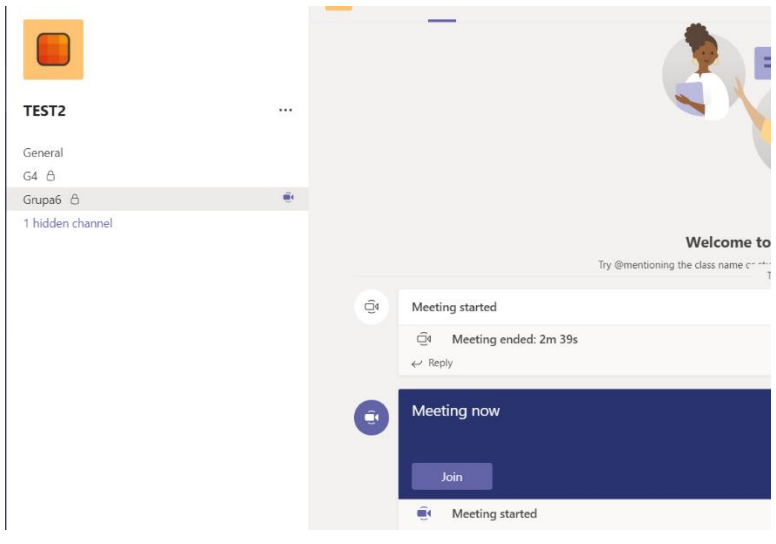

Nakon što student klikne na **Join** otvara se prozor u kojem potvrđuje da se želi spojiti (ujedno može upravljati kamerom i mikrofonom) i sada opet treba potvrditi spajanje s **Join now**, nakon čega će biti povezan s nastavnikom i sada će vidjeti sve resurse koje nastavnik s njim dijeli.

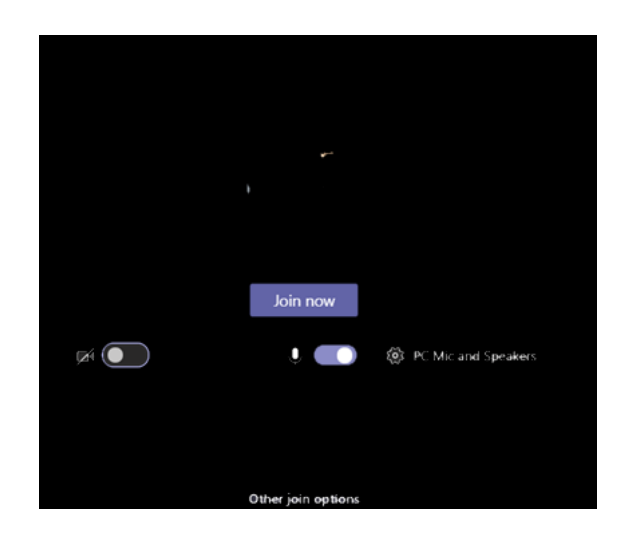

Kada nastavnik podijeli neki sadržaj sa svim studentima studenti ga vide na svom ekranu (slike u nastavku):

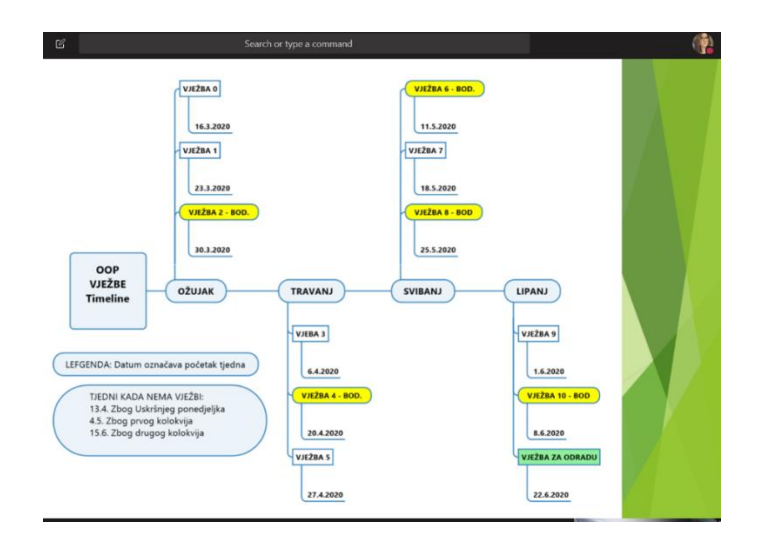

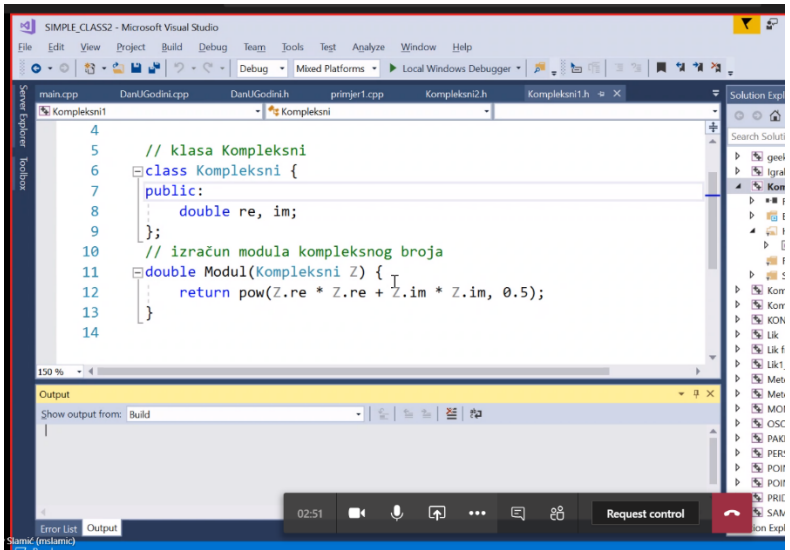

Sustav je u potpunosti interaktivan i student na zahtjev nastavnika može prikazati neki svoj resurs (PPT, Visual Studio kod, crtež ili slično). Naravno to će biti sve vidljivo i ostalim studentima. Pogodno ako studenti trebaju prezentirati svoj seminar ili slično. Preko opcije Chat studenti mogu napisati svoje pitanje na koje nastavnik odgovara i svi čuju odgovor.

Po završetku i nastavnik i svi studenti trebaju jednostavno kliknuti na ikonu (telefon) kako bi završili s video konferencijom.

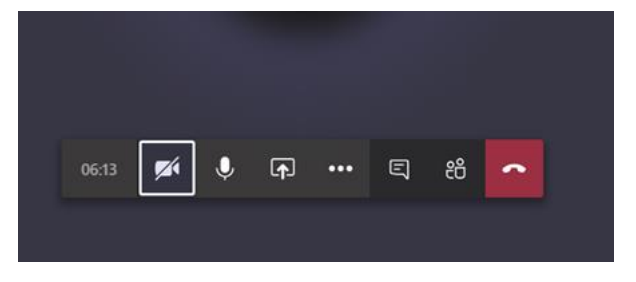